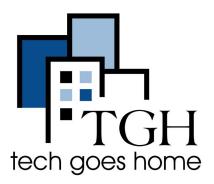

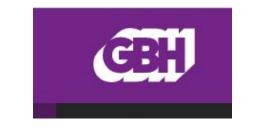

www.wgbh.org/distance-learning-center

# **WGBH Distance Learning Center**

#### **Description of Service**

WGBH and PBS have made resources available by grade level and subject area to support parents with distance learning. Resources are available for infants, toddlers, and children in Pre-K through 12th grade.

#### Instructions

Open your internet browser (Chrome, Safari, FireFox, etc.). Browse to:
www.wqbh.org/distance-learning-center

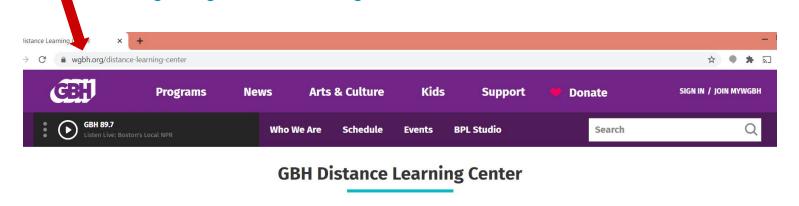

As schools and students, families and educators adapt to the current health crisis, GBH — in partnership with the Massachusetts Department of Elementary and Secondary Education, the Massachusetts Department of Early Education and Care, GBY/New England Public Media, and The Basics — is supporting them by gathering some of our free, trusted digital resources from PBS LearningMedia and our award-winning educational preschool programming. PBS LearningMedia resources span disciplines for grades PreK-12, are aligned to national and state standards, and include videos, comprehensive lessons, and other activities. Family Activities support

QUICKSTART GUIDE

**CONTACT US** 

**FOR FAMILIES** 

**FOR EDUCATORS** 

learning and development for children ages 0 to 8. Start exploring your resource options below.

**Resources By Grade Level** 

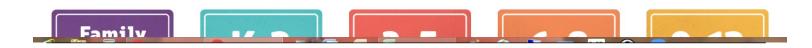

2. Select a resource by grade level or select Family Activities for activities for infants, toddlers, and children 3-8. Note: Activities for preschoolers can be found in the "K-2" grade range.

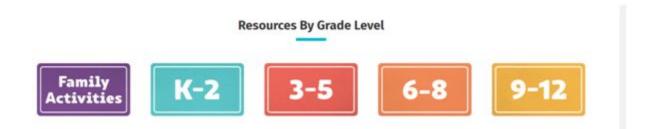

3. You can also browse for a resource by collection from the home page by selecting any of the collections available.

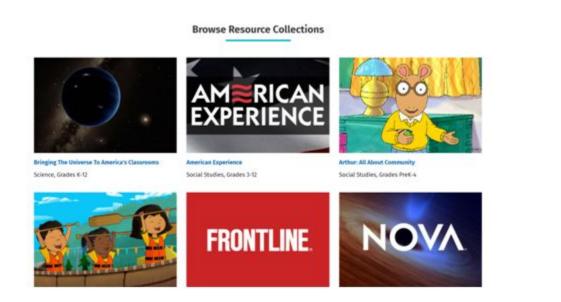

## **Family Activities**

1. After selecting "Family Activities", select an age range. If you are looking for activities for a child 3-8, select an age range (either 3-5 or 6-8) for a child.

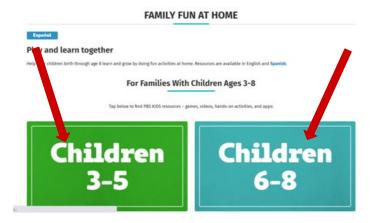

If you are looking for activities for an infant or toddler scroll down the page, and click on Infants and Toddlers.

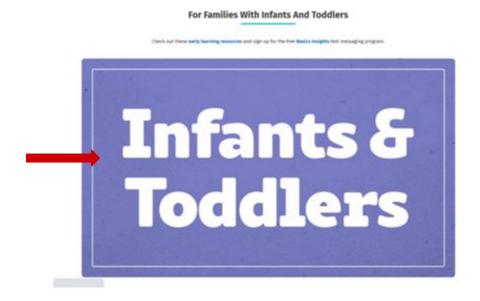

2. Once you reach the page for the age range you selected, you will be able to view a list of resources (games, videos, hands-on activities, and apps). To get more information about a resource, click on the resource.

The resources for 3-8 year olds are listed by week and each week's resources has a common theme.

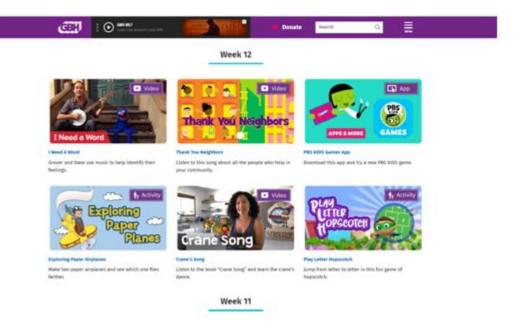

 Activity - Resources labeled as an "Activity" will take you to a document or webpage that describes the activity.

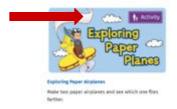

 Video - Resources labeled as a "Video" will take you the specified video.

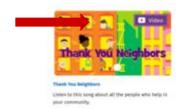

 App - Resources labeled as an "App" will take you to a page with more information about the App and how to download and install it on a tablet (e.g. Apple iPad) or smartphone (e.g. Apple iPhone, Samsung Galaxy).

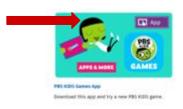

 Game - Resources labeled as "Game" will take you to a webpage with the game.

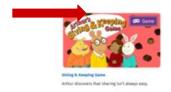

The resources for infants and toddlers are organized into resources available in English and Spanish. The resources available in English are at the top of the page.

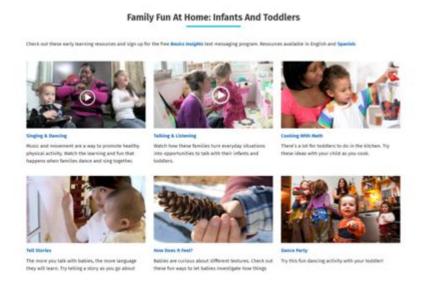

Scroll down the page to access the resources available in Spanish.

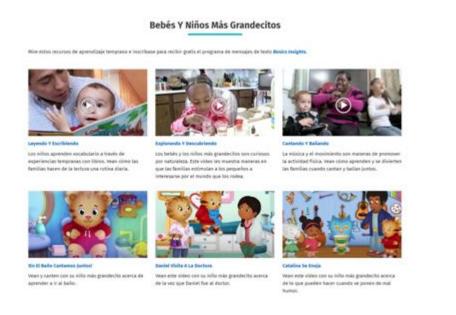

### **Resources by Grade Level**

1. After selecting a grade level from the WGBH Distance Learning home page, you will be able to view the resources available. The resources are organized by subject matter (for example: Science, Math, English Language Arts, Math).

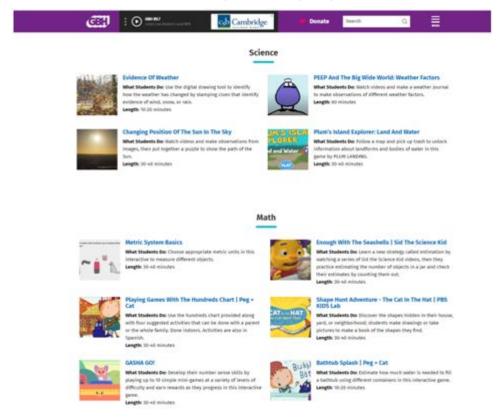

2. Select a resource to get more information about the resource. Click on the Play button, "Next" button, or "Launch" to begin the resource.

Resources may contain some or all of the following items:

The Play, "Next", or "Launch" button to start the resource will be located in this window.

Support Materials for Teachers -When available, this section includes resources you may use to teach the activity. Click on the plus (+) sign to expand the section to view the materials.

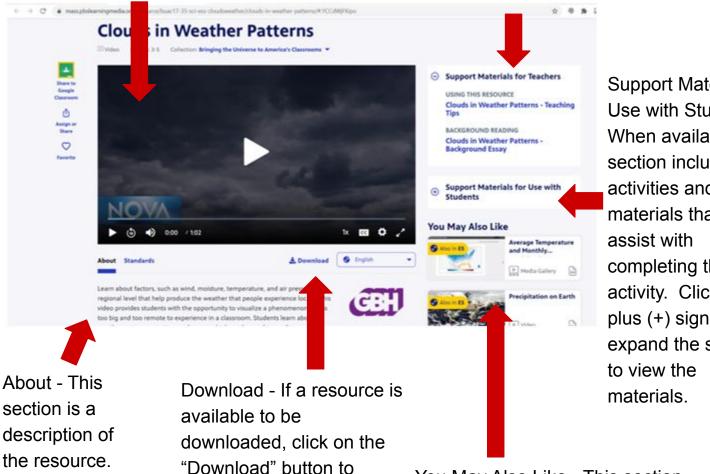

download the resource.

Support Materials for Use with Students -When available, this section includes activities and materials that will completing the activity. Click on the plus (+) sign to expand the section

You May Also Like - This section includes resources that are for the same grade level as the resource you are viewing and address a similar topic.

More from the (Name of the Collection) Collection - This section at the bottom of the resource includes other resources from the same collection of which the resource you are viewing is part.

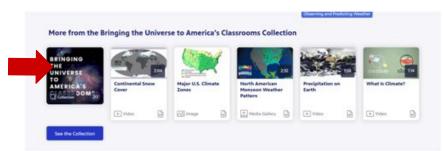

### **Searching the Resources**

If you would like to search for a resource by a topic, do the following:

- 1. Go to https://mass.pbslearningmedia.org/.
- 2. In the right corner, click on search and enter the keyword you would like to search.

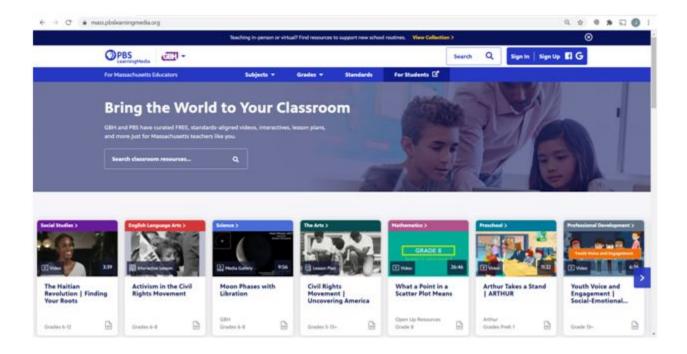

3. For the search below,"pizza" was the keyword entered for the search. When completing your search, use the word or words that best describe the resources you would like to find.

To narrow your search results, you can use the "Filter By" area on the left side of the screen and select all filters that are important for your search. To expand any sections to see more items to filter, click on the plus (+) symbol.

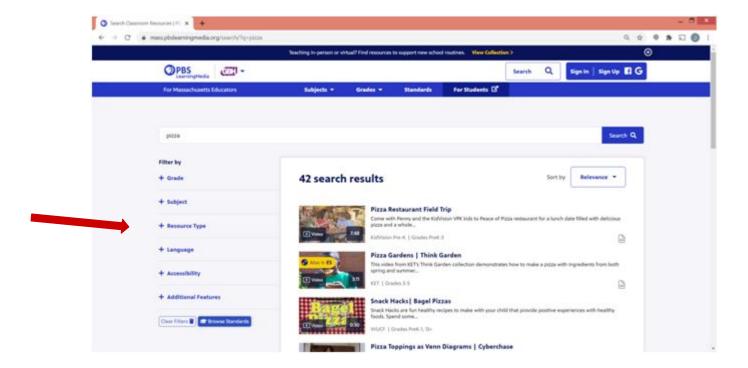

After expanding a section, it will look like this:

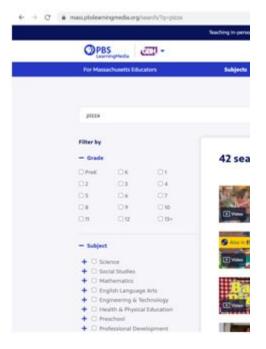

The "Filter By" section contains the following items, which you can use to narrow your search:

- Grade Select the grade level of the resource you would like to find. You can select one or more grades from Pre-K to 12th grade.
- Subject Select the subject in which you would like the resource to be. Options for the subject include, for example, social studies, mathematics, preschool, and the arts.
- Resource Type Select the type of resource (for example, a video, audio, webpage, or lesson plan) that you would like to find.
- Language Select English and/or Spanish for the language in which the resource is available.
- Accessibility Check one of the available options if you would like to find an accessible resource. Options to select include captions, transcripts, and descriptive videos.
- Additional Features If you want to ensure the resource you select has support materials or is available to download, check the appropriate box in this section.

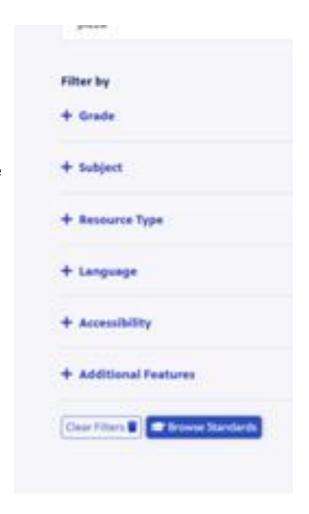

If you want to clear the filters from your search and return to your search results, click on the Clear filters at the bottom of the list of the filters.

4. Select a resource from your search to learn more about the resource. Click on the Play button, "Next" button, or "Launch" to begin using the resource.